## How do I set up Correspondent records to enter Implantable Devices?

Last Modified on 07/21/2022 12:36 pm EDT

Practicum

T)

**Warning**: Mishandling of the information in the Correspondent table can seriously impact the functionality of your database's connections. It is strongly recommended that you do not modify any information without direct instruction from an OP representative. If there is information that you feel is entered incorrectly, contact OP Support before making any changes.

In order to access the Correspondent table in OP, the user must have the permission:**Admin\_Manage\_Connections**. There are two Correspondent records needed in order to be able to enter Implantable Device records for a patient, **Access GUDID** and **National Library of Medicine**. These are included in OP and do not need to be added.

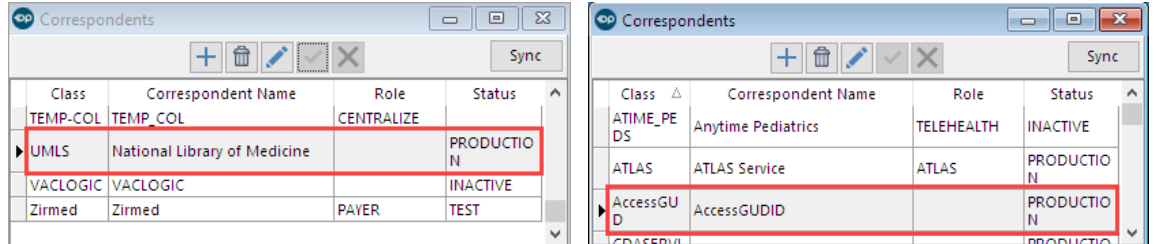

The **UMLS (National Library of Medicine)** record must be updated with the API Key assigned by UMLS in order to enter Implantable Devices into a patient's chart or Visit Note. To enter the credentials into the correspondent record:

- 1. Navigate to the Correspondents table:**Admin tab > Connections**.
- 2. In the grid at the top of the window, select the record with Correspondent Name**National Library of Medicine**.
- 3. Click the **Edit** button .
- 4. Enter the UMLS API key in the**Merchant ID** field.
- 5. Click the **Save** button  $\mathbf{v}$

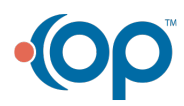